## Installatiehandleiding

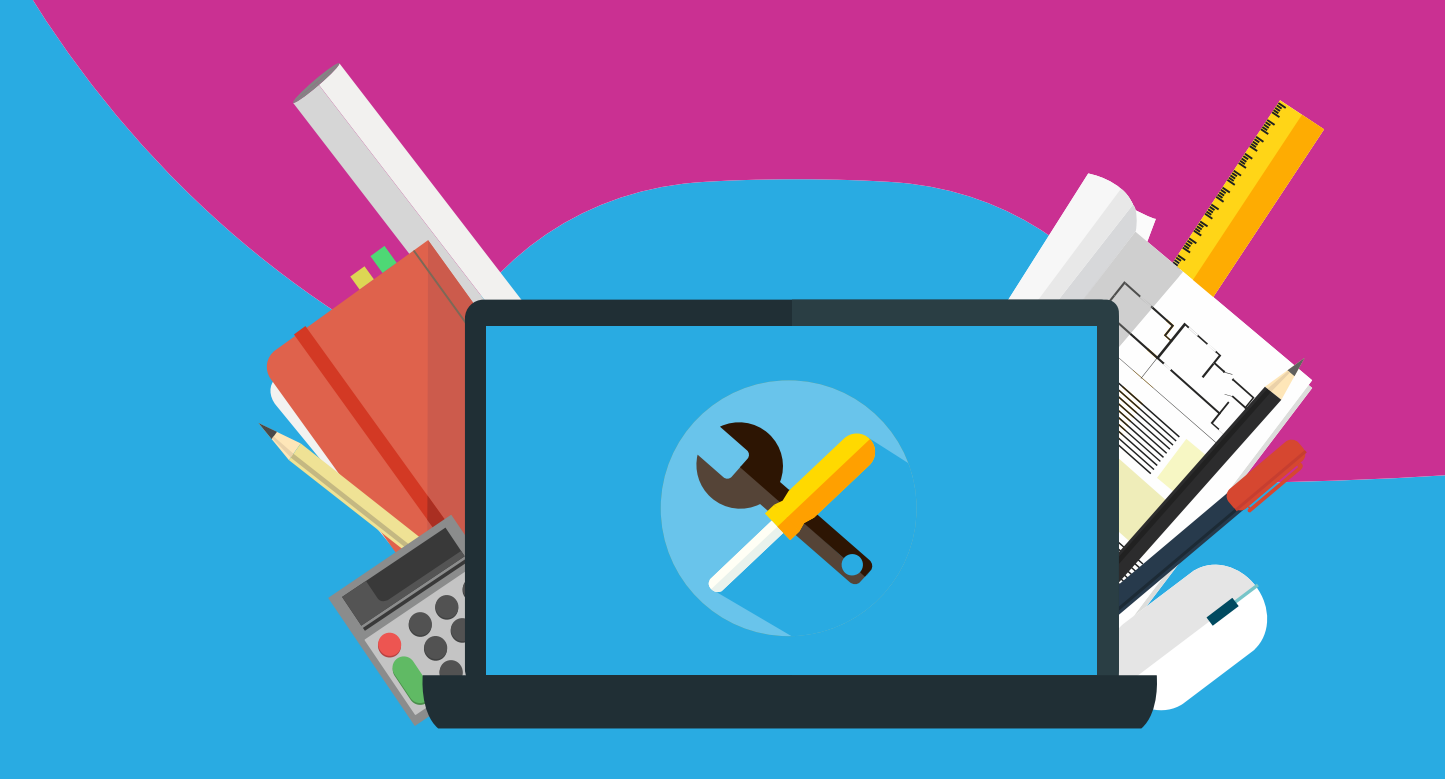

## SPSS Modeler 18 Premium Voor Windows

Klik allereerst op de downloadlink in 'mijn bestellingen' op de website of de bevestigingsmail die je hebt gekregen. Hier vind je de download naar het installatiebestand en de licentiecode om SPSS mee te activeren. De download kan enkele minuten duren.

## **Installeer voordat de software gedownload is het gratis uitpakprogramma Winrar [\(www.winrar.nl\)](http://www.winrar.nl/)**

Na de download open je de bovenste map en zoek je de setup. Dubbel klik op de setup om de wizard te starten. Nadat deze installatie is geslaagd kun je de onderste map openen en Modeler Premium ook installeren.

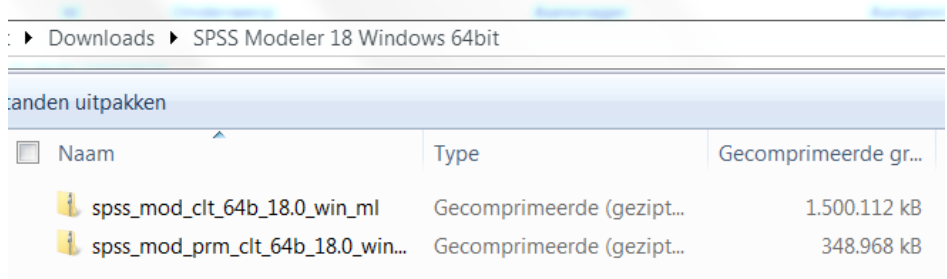

De installatie Wizard. Doorloop de stappen.

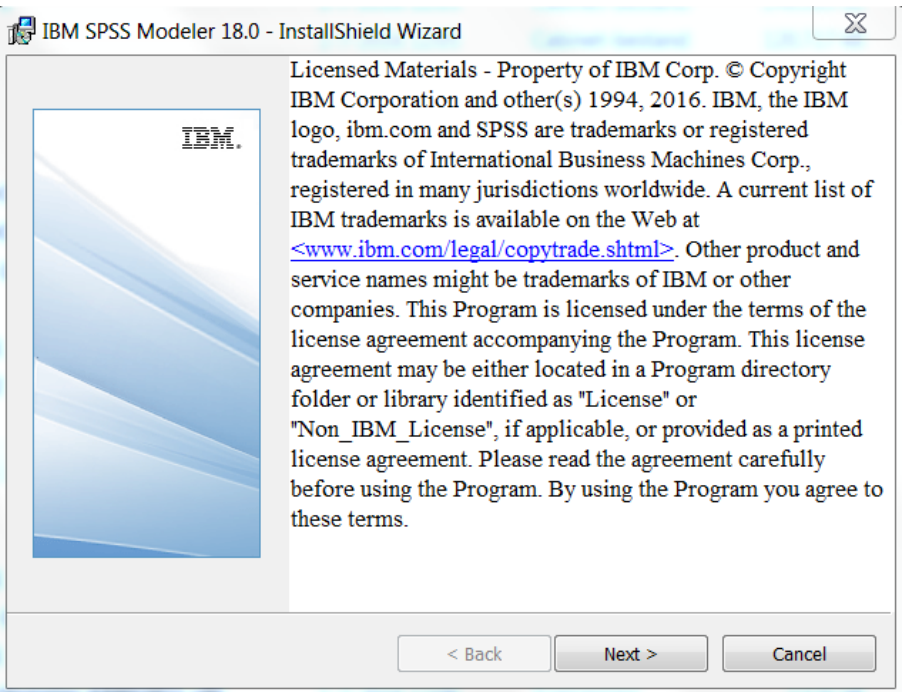

Klik op 'Finish' en het volgende scherm komt naar voren. Kies de tweede optie om SPSS Modeler te activeren met het serienummer dat je bij de bestelling hebt gekregen.

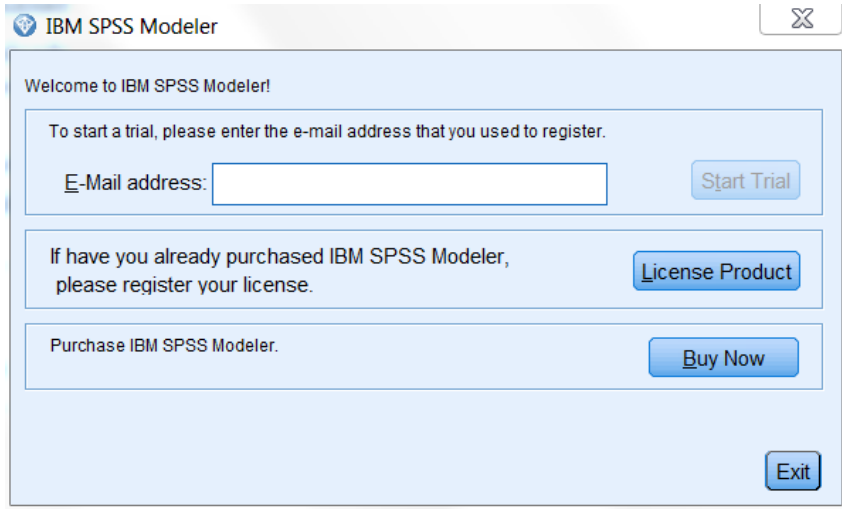

Kies de eerste optie 'Authorized user license' en voer je serienummer in.

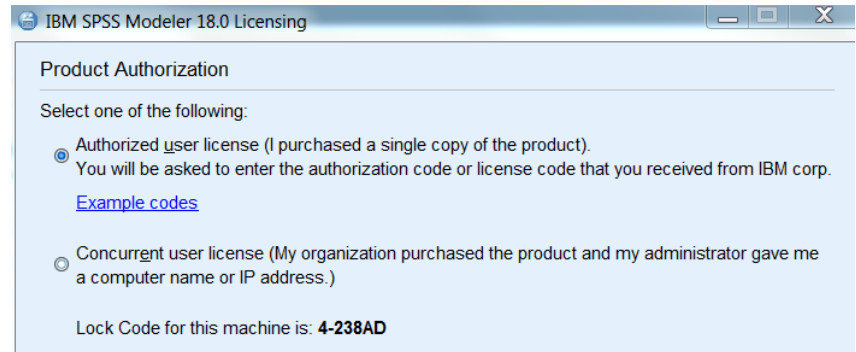

. . . . . . . . . .

Als je serienummer wordt geaccepteerd krijg je het volgende scherm te zien:

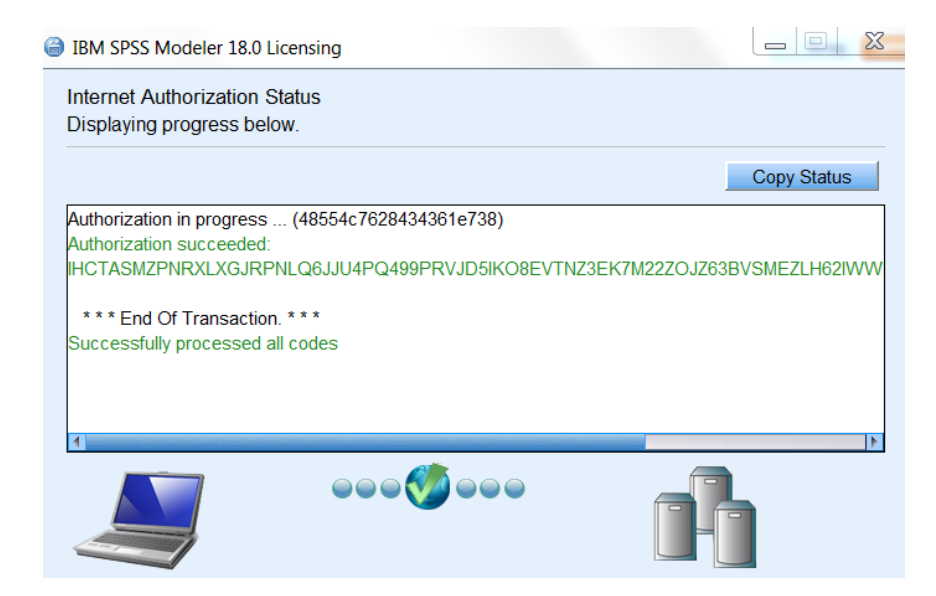

Kies 'Finish' en het kan nodig zijn om de computer opnieuw op te starten.

Je hebt nu succesvol SPSS Modeler 18 Premium geïnstalleerd en je kunt aan de slag!

Mocht je vragen hebben dan kun je mailen naar [info@surfspot.nl](mailto:info@surfspot.nl) of spreek ons aan op de chat.

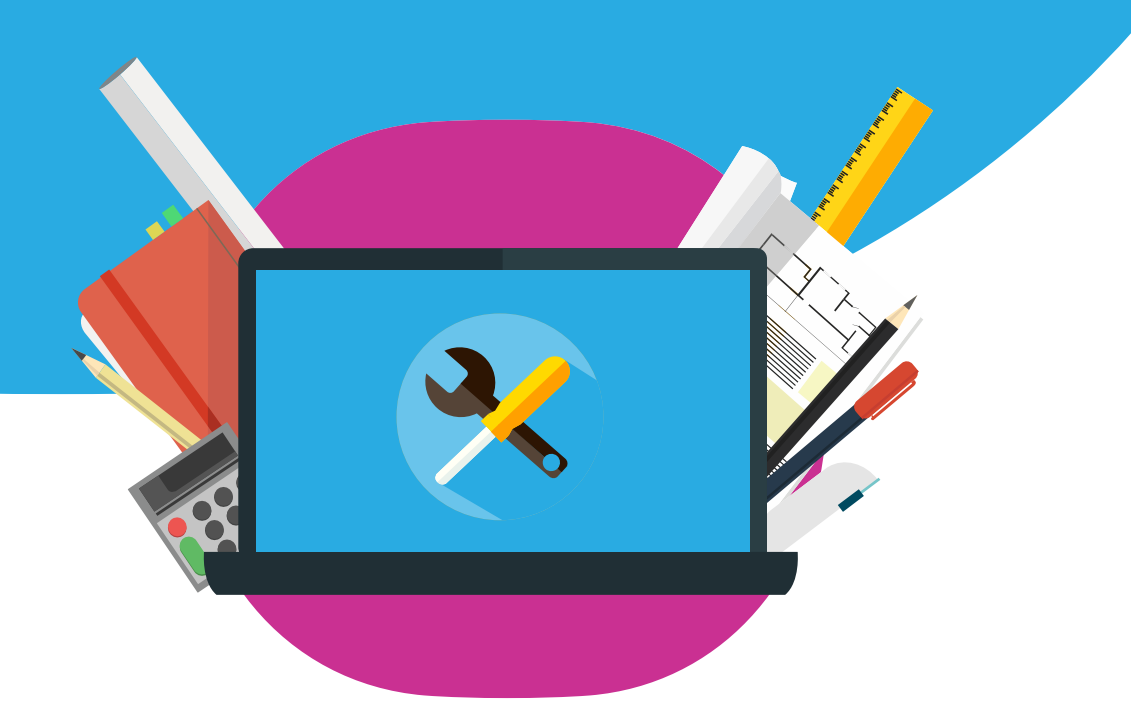